# **Практическое занятие № 20**

**Настройка средств криптографической защиты сетевого трафика стандартного протокола ipSec в операционной системе MS Windows**

**Цель**: Научиться защищать сетевой трафик средствами шифрования данных через **ipSec (internet protocol security).**

**ПЗ № 20 Настройка средств криптографической защиты сетевого трафика стандартного протокола ipSec в операционной системе Windows.**

# *Содержание:*

**Теоретическая часть**

**Методы проверки подлинности**

**Практическая часть**

Для управления политикой безопасности **IPSec** с консоли управления Microsoft, выполните следующие действия. Нажмите кнопку **Пуск**, выберите команду **Выполнить**, введите **MMC** и нажмите кнопку **OK**.

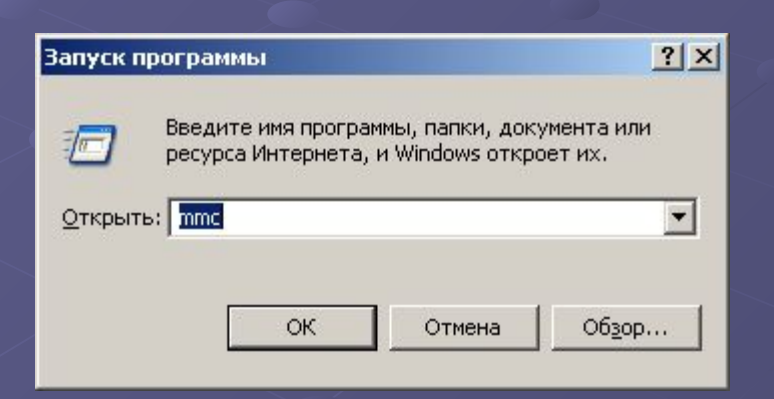

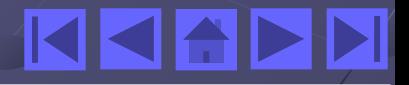

В меню **Консоль** выберите команду **Добавить или удалить оснастку**, затем нажмите кнопку **Добавить**.

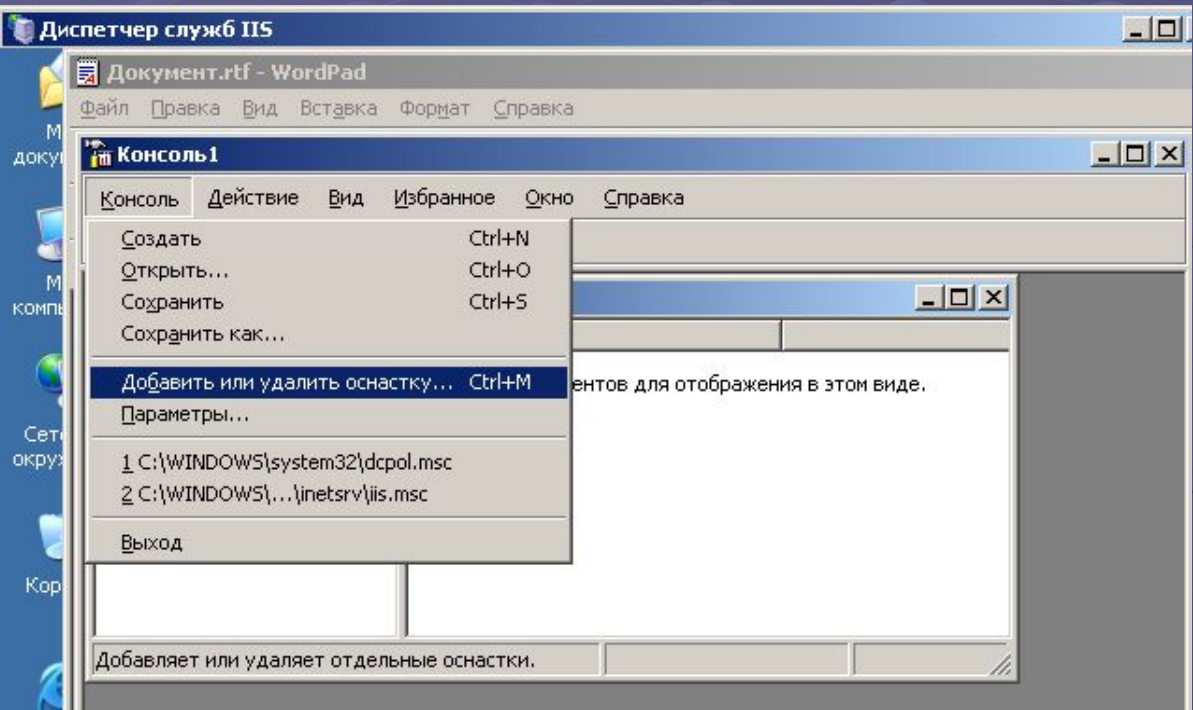

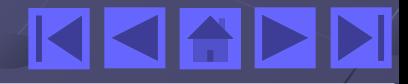

Выберите **Управление политикой безопасности IP** и нажмите кнопку **Добавить**.

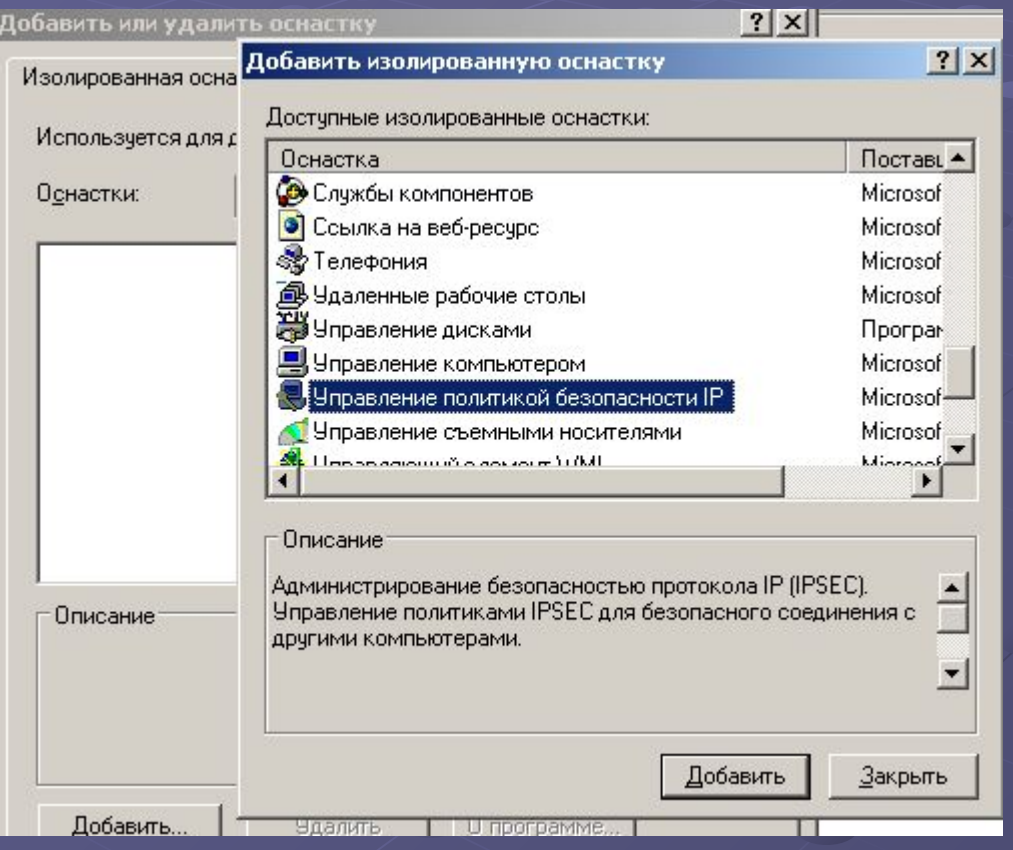

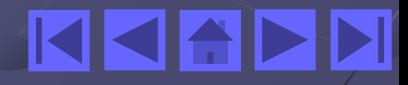

Выберите компьютер, политиками **IPSec** которого требуется управлять.

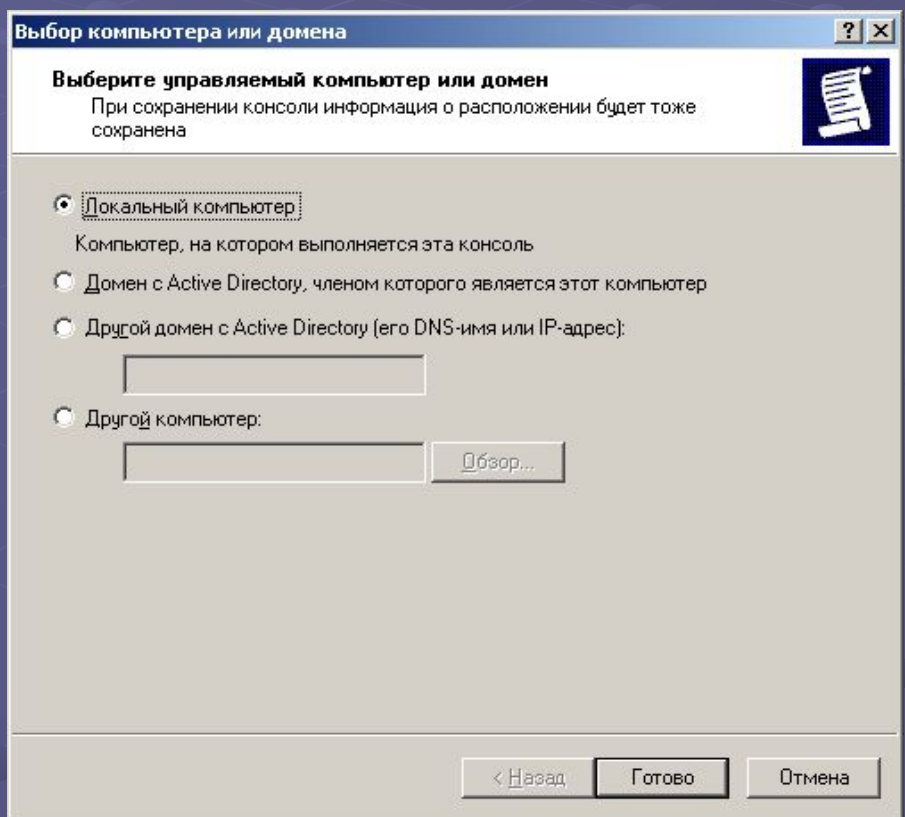

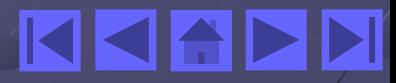

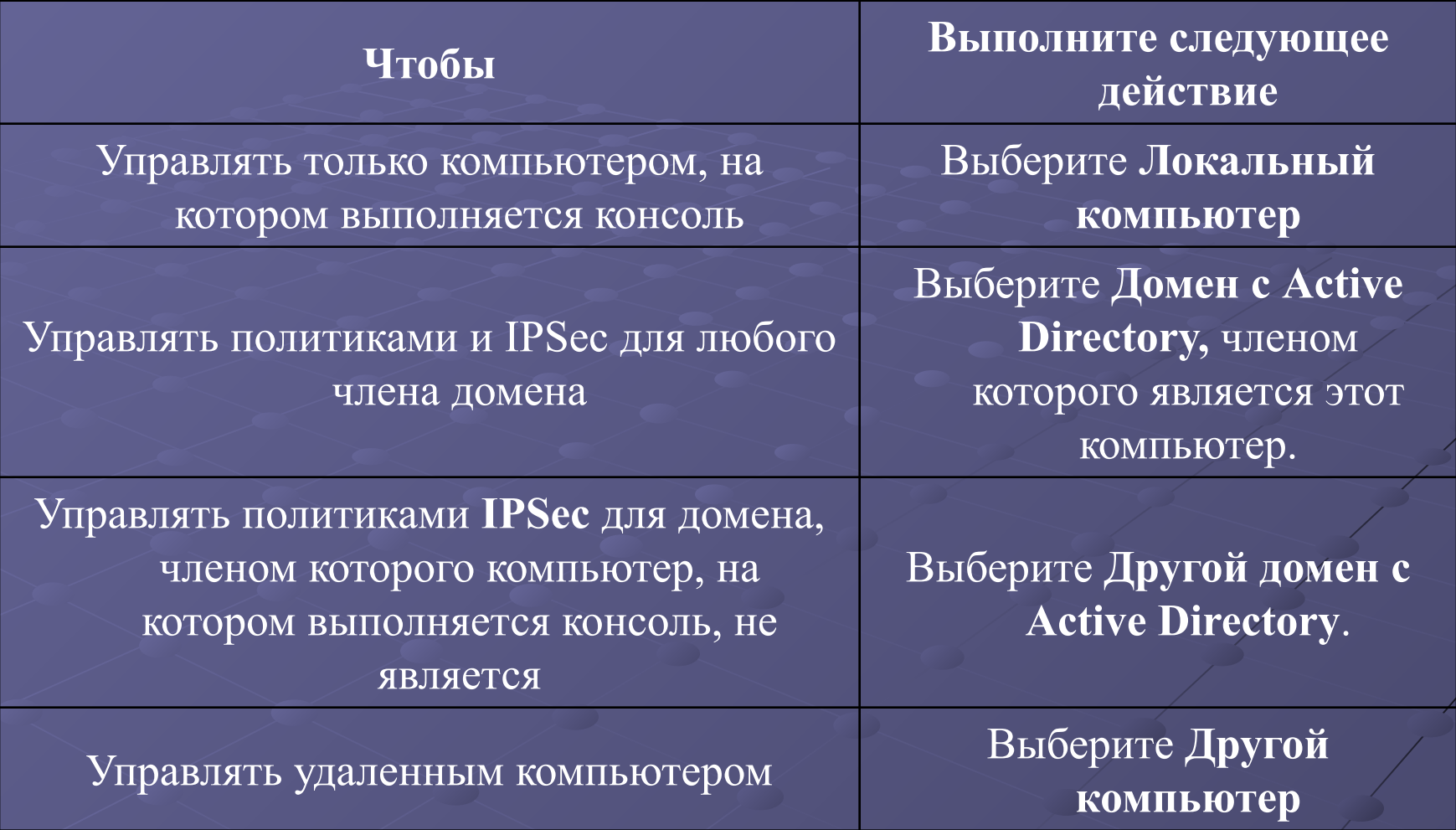

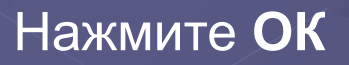

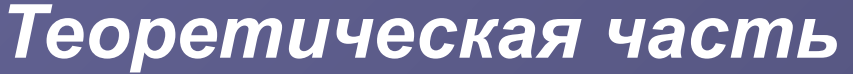

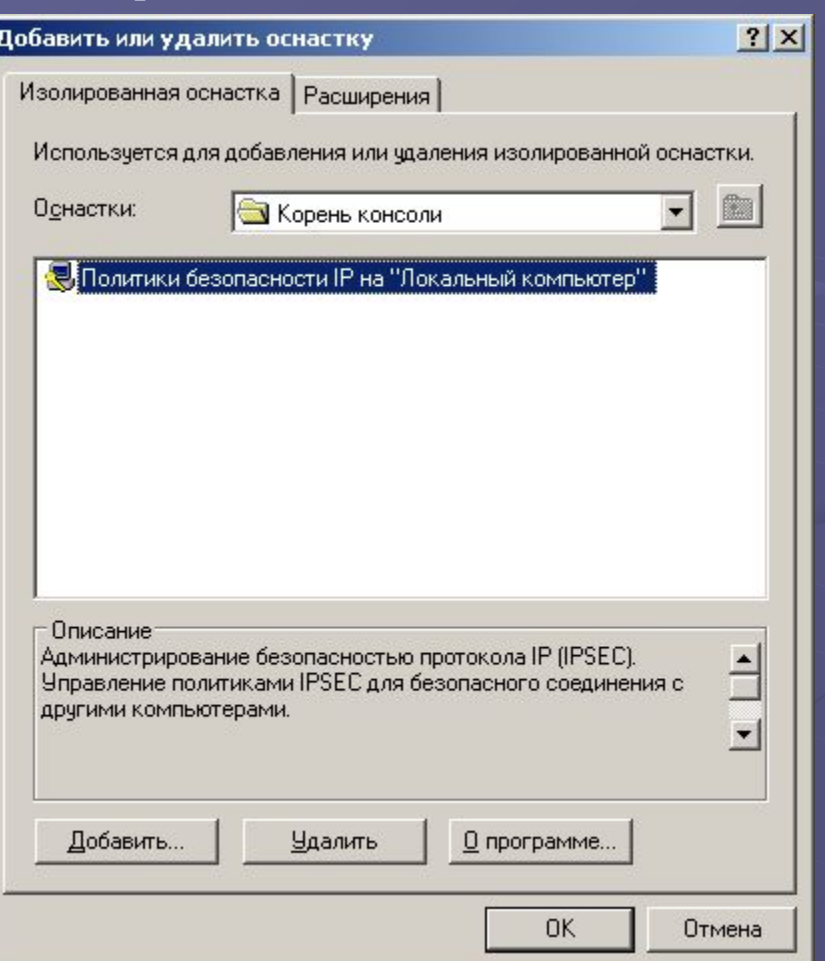

Сделать двойной клик на **Политики безопасности** на "**Локальный компьютер**"

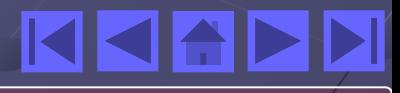

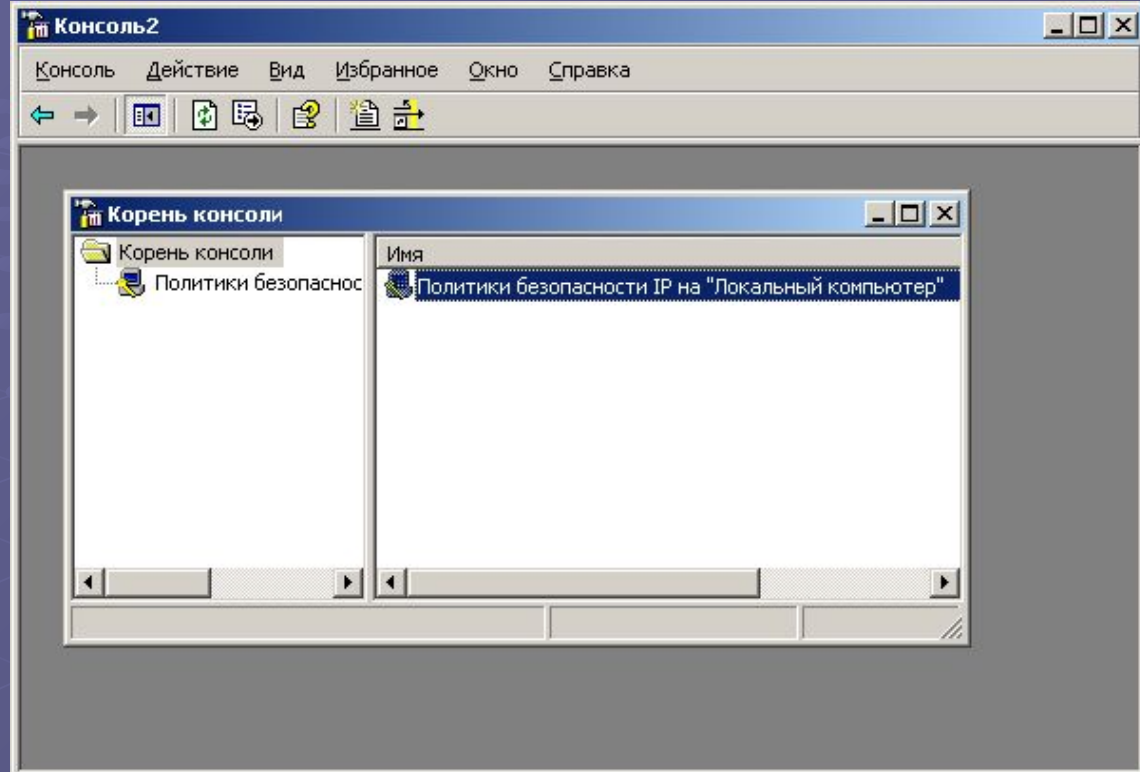

### Выбрать свойства "**Сервер безопасности**"

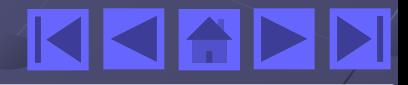

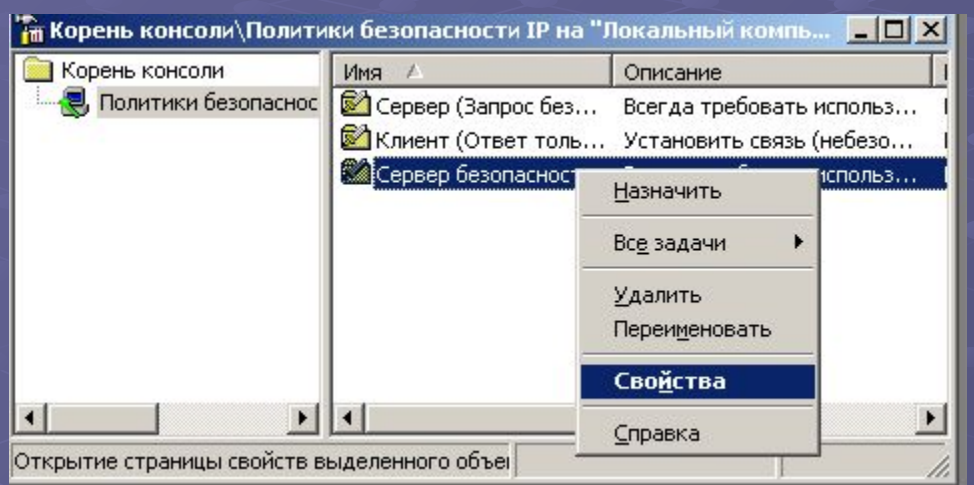

Во вкладке **Общие** указать настройки:

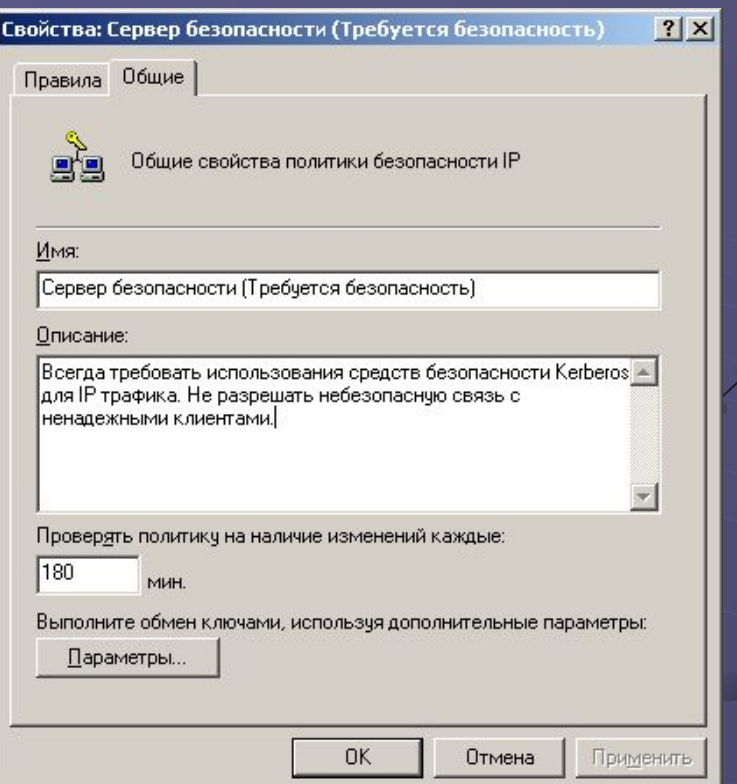

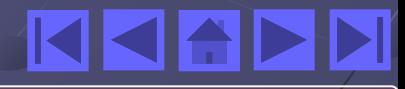

#### Указать используемые методы шифрования данных

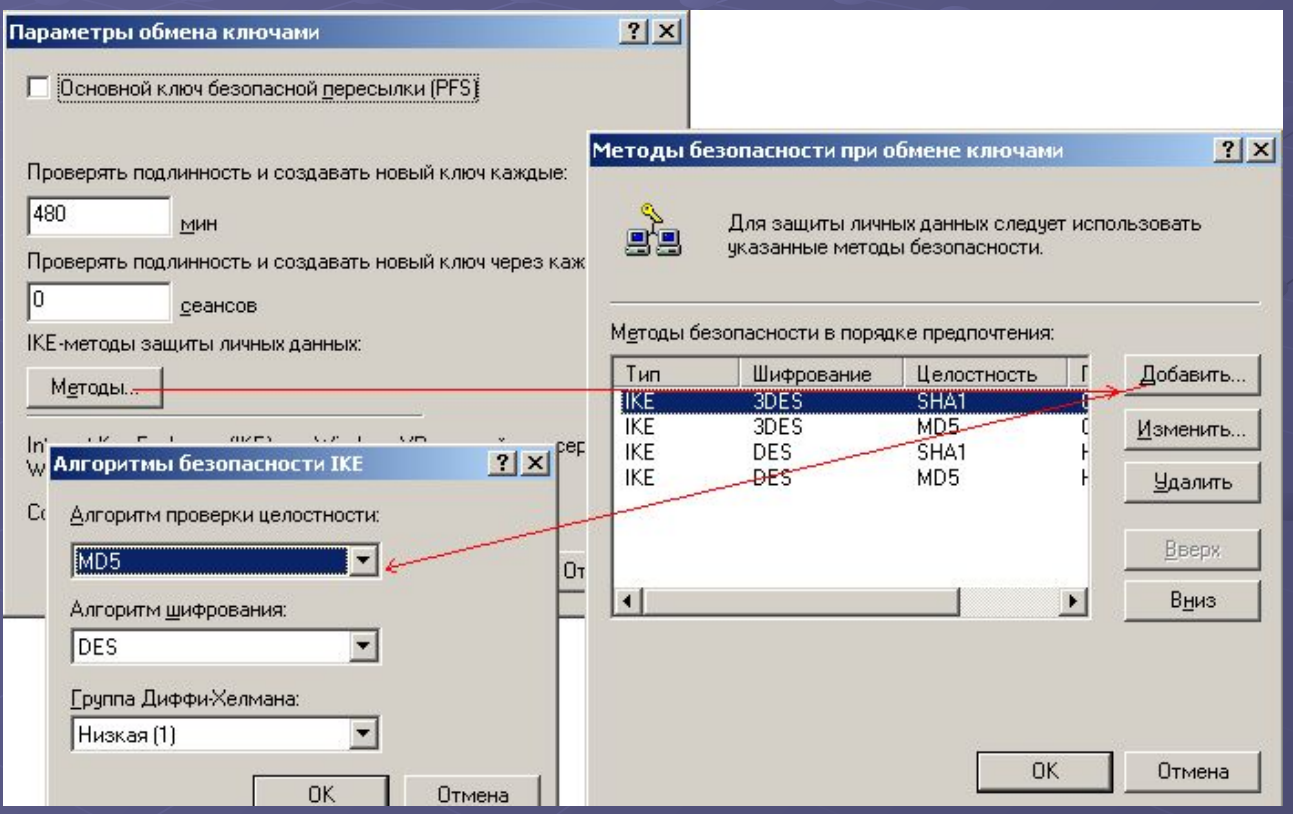

После этого необходимо определить правила и фильтры **ipSec** Для создания новых правил или изменения старых необходимо выбрать вкладку **Правила → Список фильтров IP.**

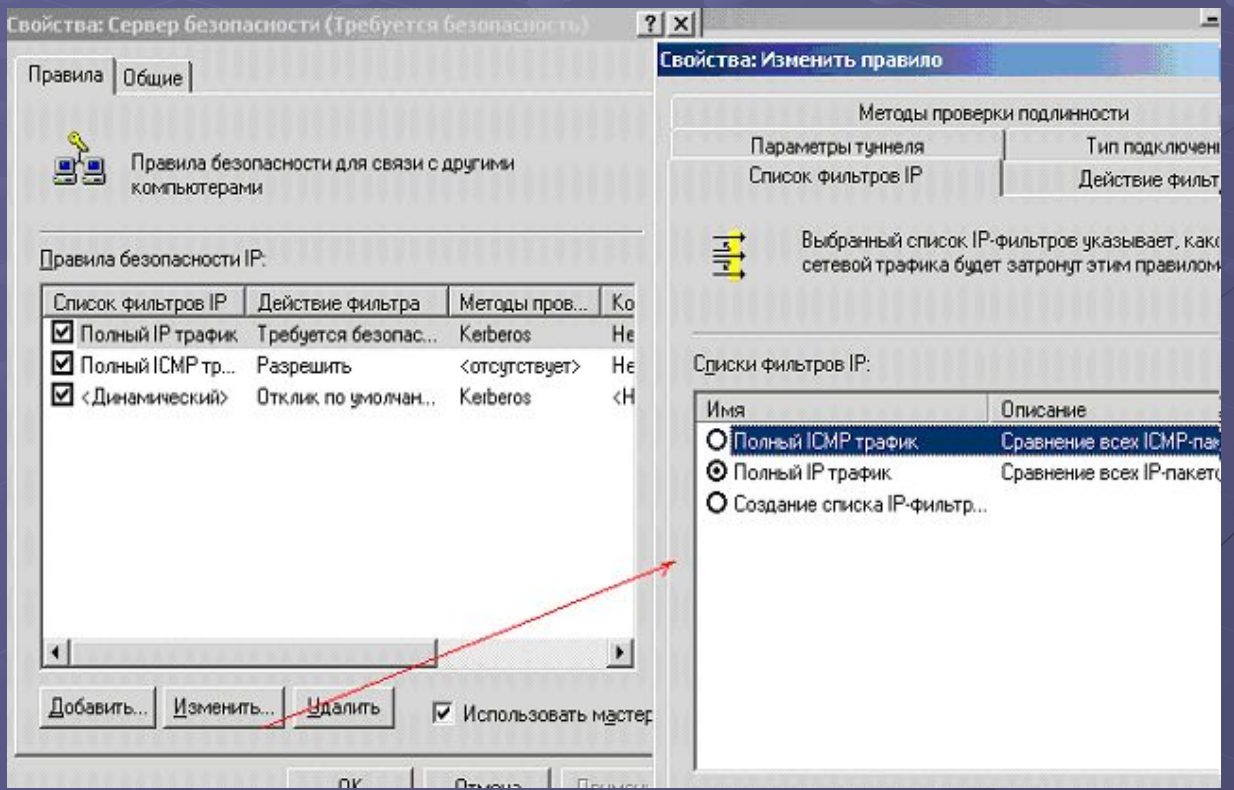

**Полный IP трафик** - отфильтровывать весь трафик

Вкладка **Действие фильтра**. Выбрать один из предлагаемых действий фильтра:

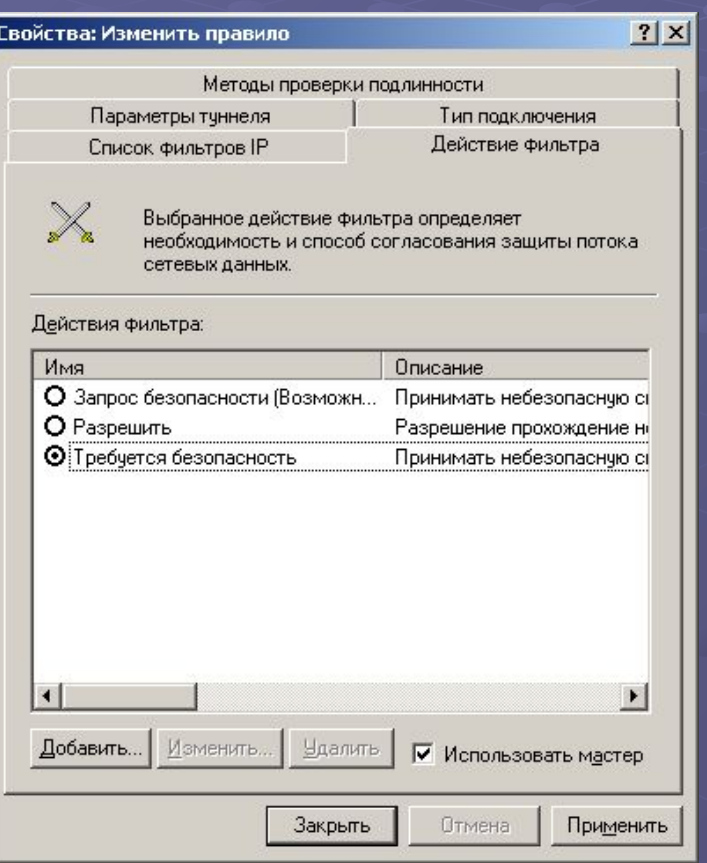

**Запрос безопасности** - Принимать небезопасную связь, но требовать от клиентов применения методов доверия и безопасности. Будет поддерживаться небезопасная связь с ненадежными клиентами, если клиенты не выполнят требование безопасности;

**Разрешить** - Разрешение прохождения небезопасных **ip-**пакетов; **Требуется безопасность** Принимать небезопасную связь, но всегда требовать от клиентов применение методов доверия и безопасности. Не будет поддерживаться связь с ненадежными клиентами.

**Тип подключения** - вкладка, на которой указывается тип сетевого подключения, на которое распространяется данное правило.

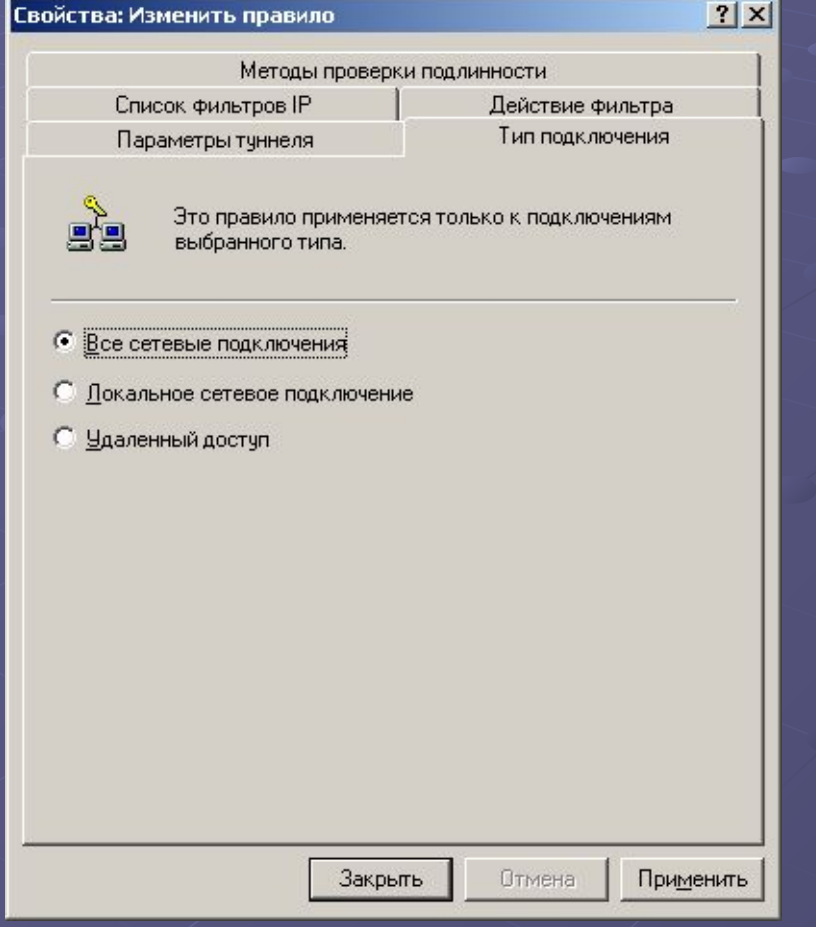

Для пары компьютеров необходимо установить одинаковый способ проверки подлинности, чтобы избежать конфликтов.

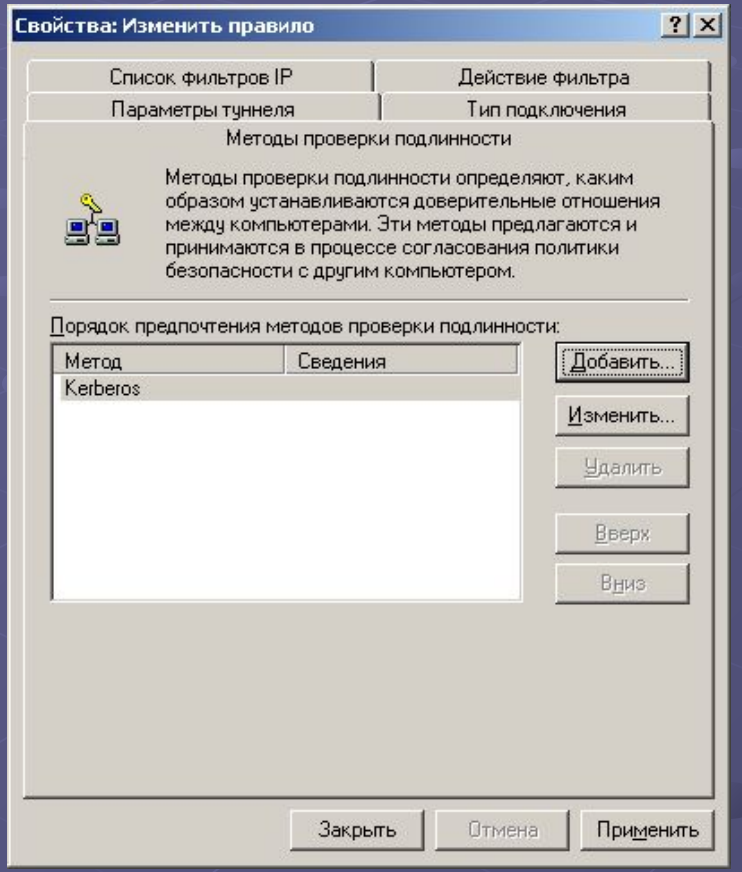

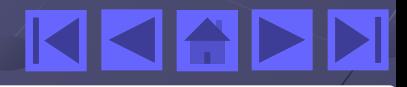

#### Пример разрешения связи по протоколу **http 1) Нажать Добавить**

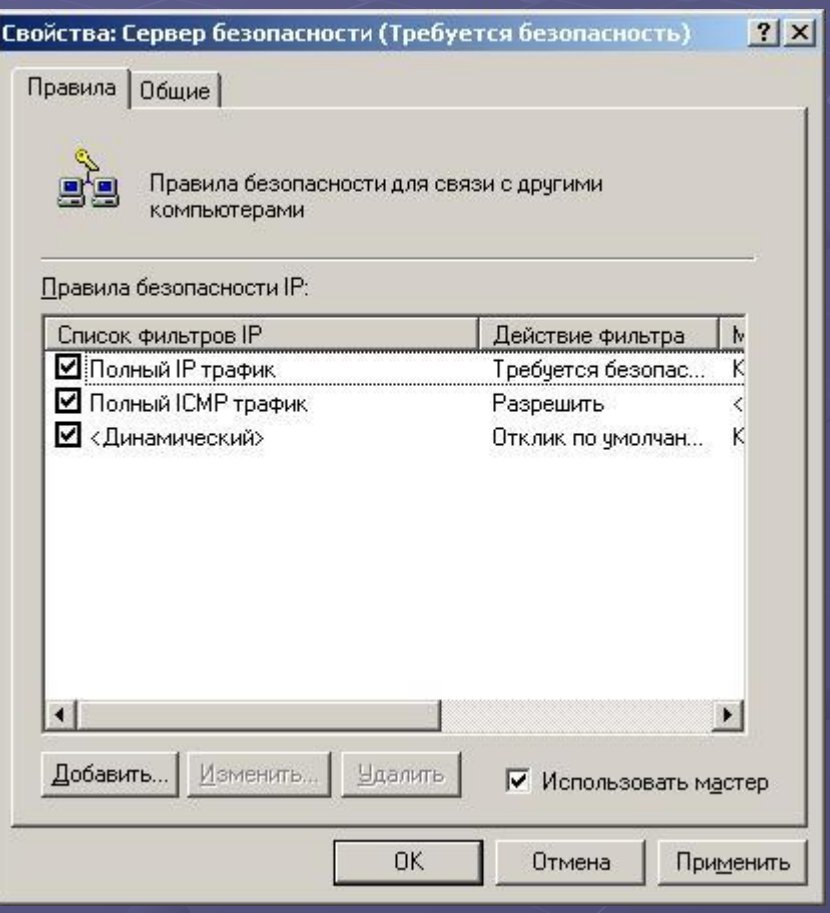

#### **2)** Запустить **Мастер создания новых правил**.

#### Мастер правил безопасности

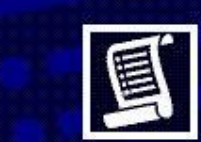

#### Мастер создания новых правил **IP-безопасности**

 $|?|X|$ 

Правило безопасности определяет как и когда применяется действие по ее обеспечению на основе критерия из списка фильтров, такого как источник или место назначения, тип IP-трафика.

Правило безопасности содержит набор действий по обеспечению безопасности, которые выполняются, когда соединение подпадает под критерий в списке ФИЛЬТРОВ IP.

Действия по обеспечению безопасности:

- атрибчты IP-тчннелей
- методы проверки подлинности
- действия фильтров

Для продолжения нажмите кнопку "Далее".

< Назад

Далее >

Отмена

#### **3)** Нажать **Далее**

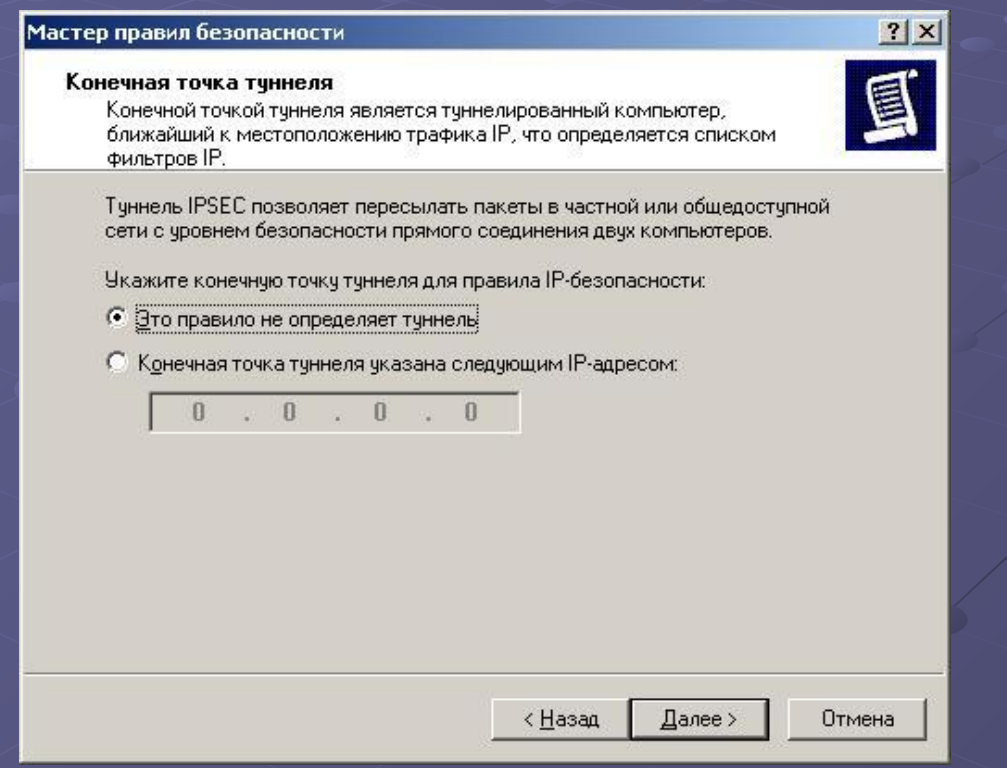

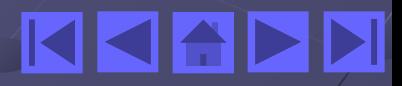

### **4)** Нажать **Добавить**

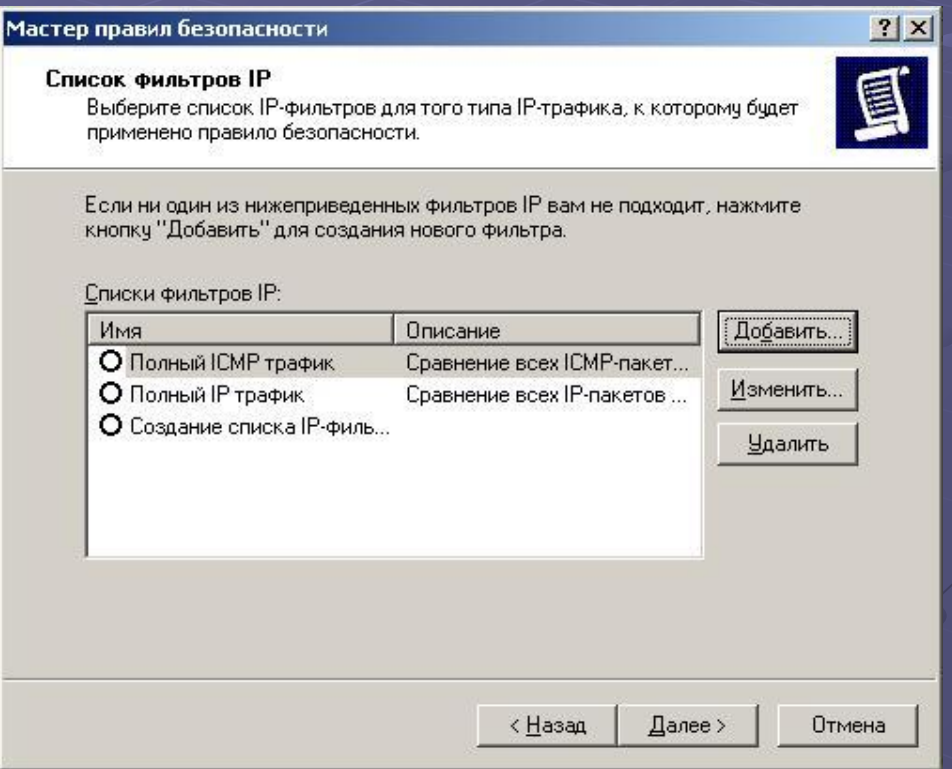

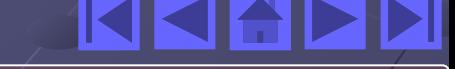

**5)** Создать новый фильтр через **Мастер,** нажав кнопку **Добавить**

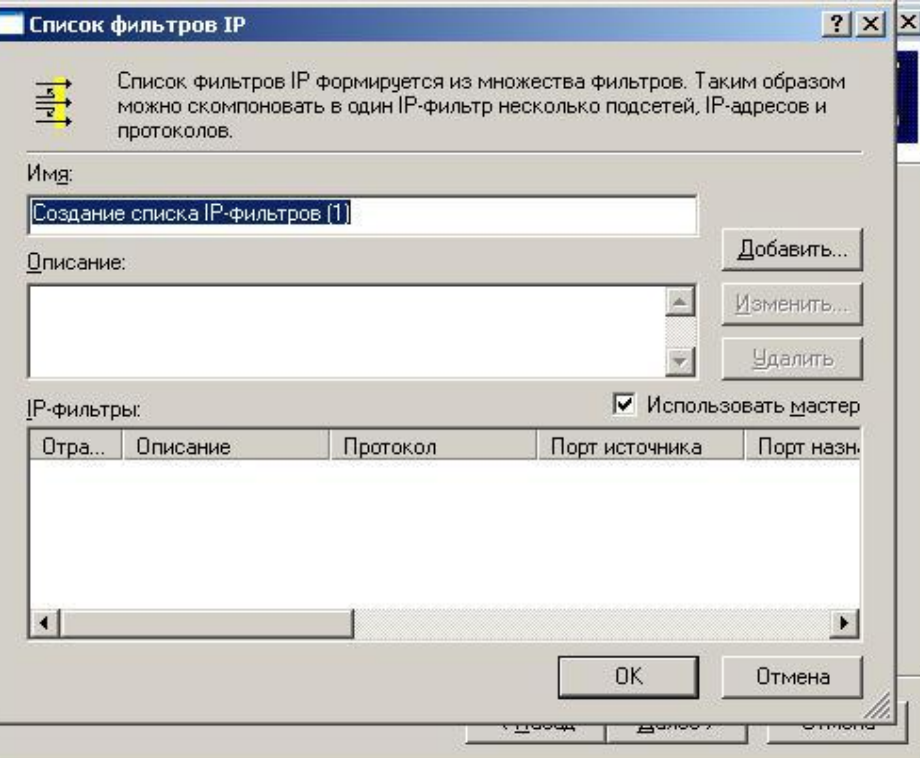

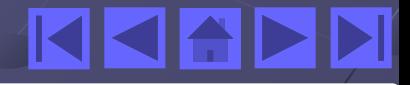

**6)** Нажать **Далее,** если нужно, можно указать **Описание**.

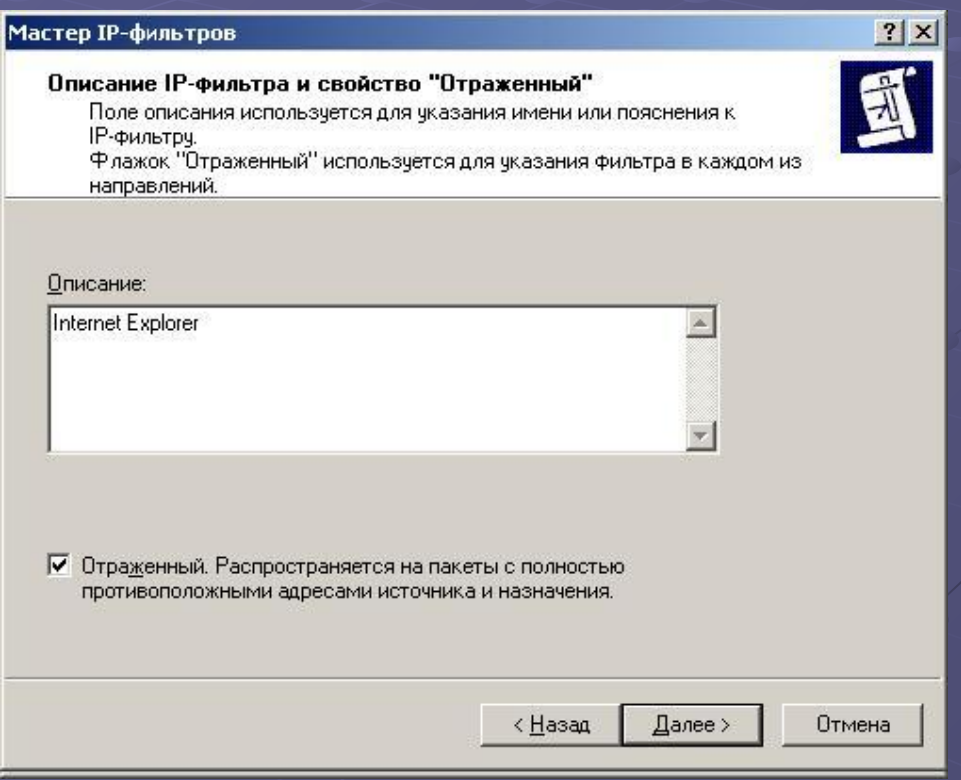

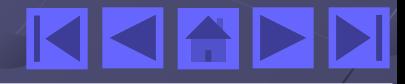

**7)** Указать **Адрес источника пакетов,** нажать **Далее**.

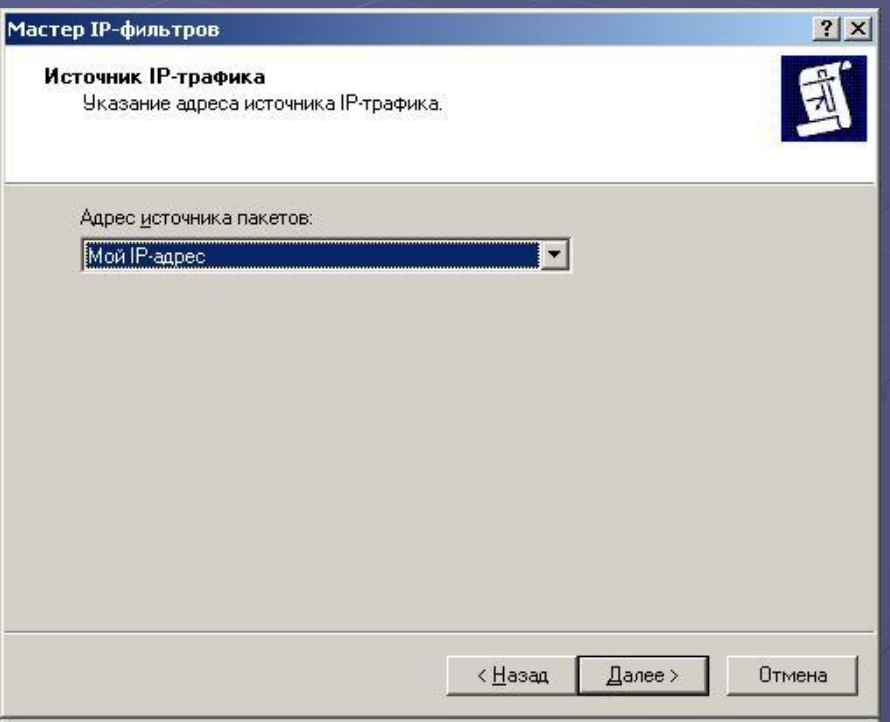

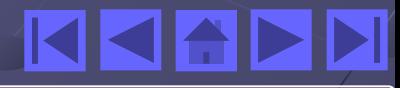

**8)** По аналогии с **Адресом источника** указать **Адрес назначения**.

**9)** Указать номер порта, используемый для протокола, в нашем случае **80**.

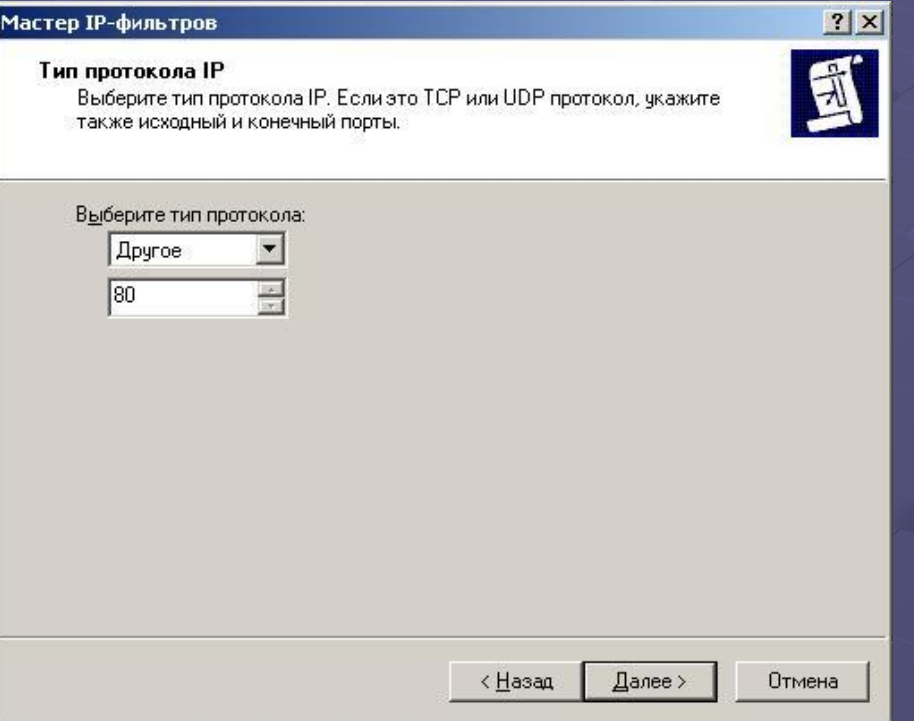

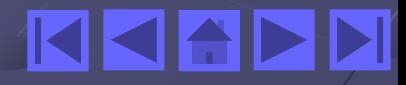

### **10)** Завершить работу с **Мастером**.

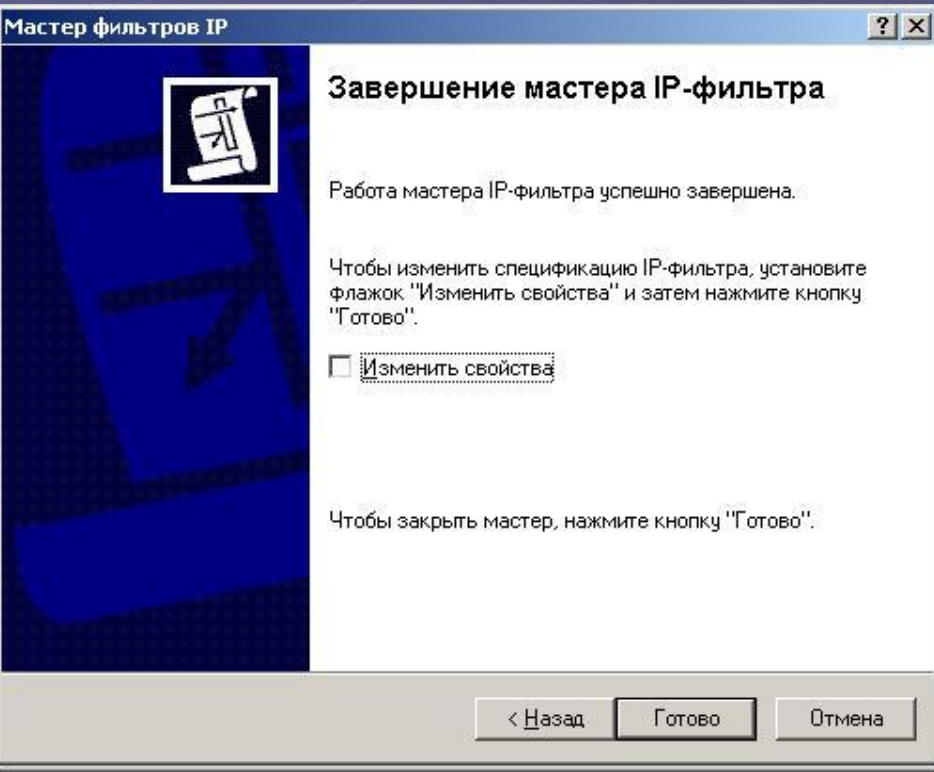

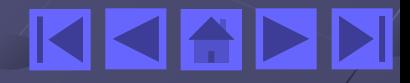

**11)** Убедиться, что правило появилось в списке фильтров.

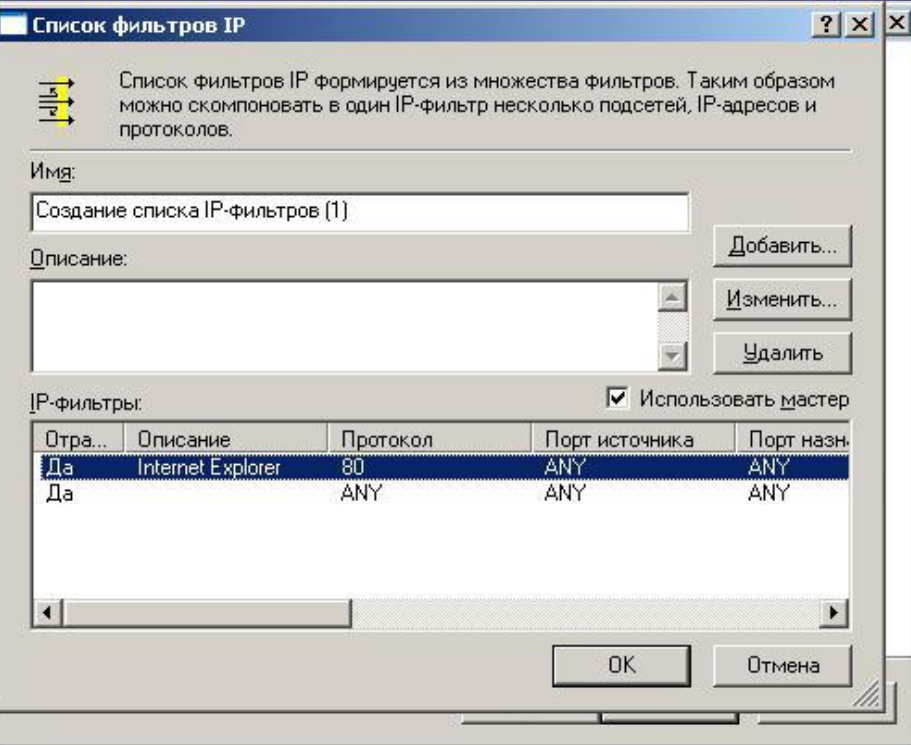

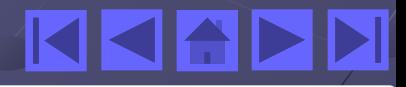

**12)** Разрешить передачу данных данному протоколу.

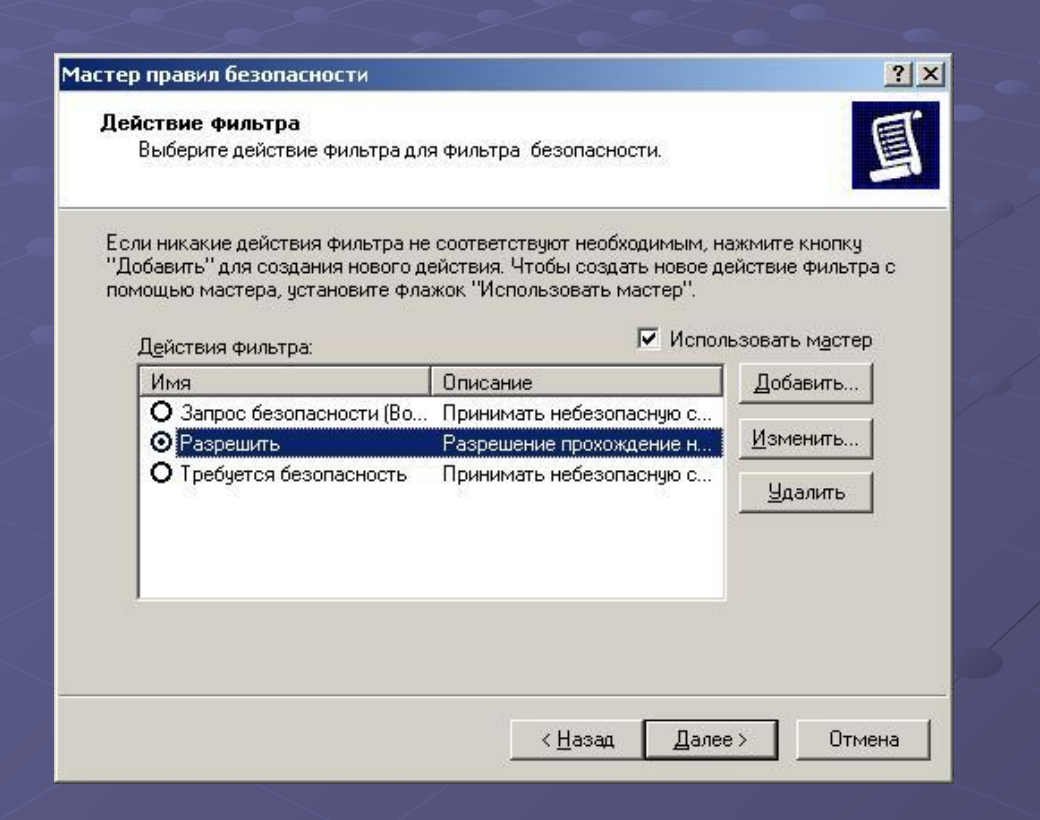

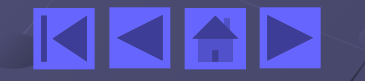

### *Практическая часть*

## Подготовьте **Internet Explorer** для безопасной работы через **proxy server**, адрес которого **192.168.0.16** порт **8080**.

**Результат:** Выполнив работу, вы научитесь управлять защитой сетевого трафика с помощью средств стандартного протокола IPSec операционной системы Microsoft Windows.

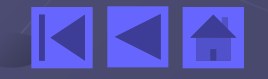